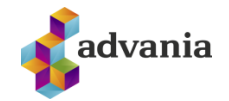

## **UPPSETNING Á GOOGLE ANALYTICS Á SKJÁBORÐI LISA LIVE**

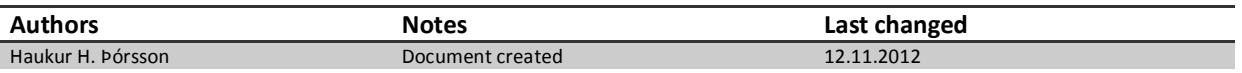

Frá og með útgáfu 6.8 býður LiSA Live uppá að birta upplýsingar úr Google Analytics beint á skjáborðið innan Lísu. Hér verður farið yfir uppsetningu þessarar tengingar. Áður en hafist er handa er nauðsynlegt að þú hafir aðgang að Google reikningi sem er með aðgang að Google Analytics fyrir það vefsvæði sem þú vilt tengja við LiSA.

ATH: Hér er um að ræða uppsetningu á skjáborði í LiSA, þ.e til að sjá upplýsingar um heimsóknir á vefinn. Þetta snýr ekki að uppsetningu á "teljarakóða", það er aðskilin virkni - sem verður auðvitað að vera rétt uppsett til að einhverjar talningar berist yfir höfuð inn í Google Analytics.

## **1 STOFNA GOOGLE API PROJECT**

Farðu inná [https://code.google.com/apis/console/#](https://code.google.com/apis/console/) og skráðu þig inná Google reikninginn þinn, ef þú ert ekki þegar innskráð(ur). Smelltu svo á "Create Project ..."

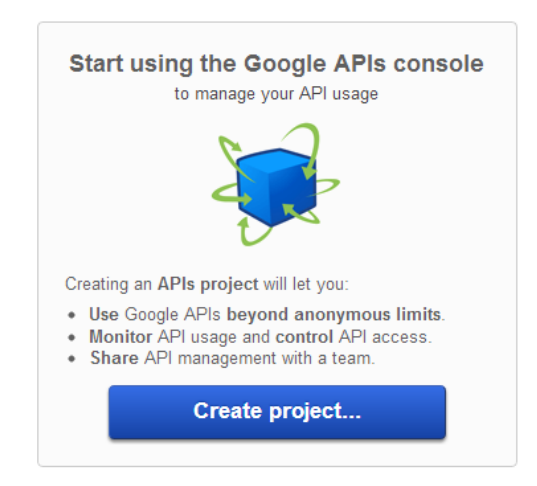

Þá ættirðu að vera kominn með nýtt "API Project" sem heitir einfaldlega "API Project". Gott er að gefa því lýsandi heiti, smelltu á "API Project" ofarlega vinstramegin og veldu "Rename".

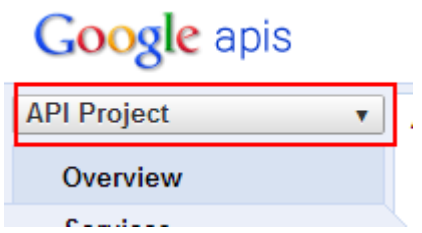

Gefðu því t.d heitið "LiSA Live".

Undir "Services" þarfu að virkja aðgengi að Analytics API. Finndu "Analytics API" í listanum og virkjaðu það með því að smella á hnappinn sem á stendur "OFF". Við það verður hann virkur og breytist í "ON".

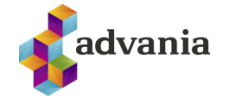

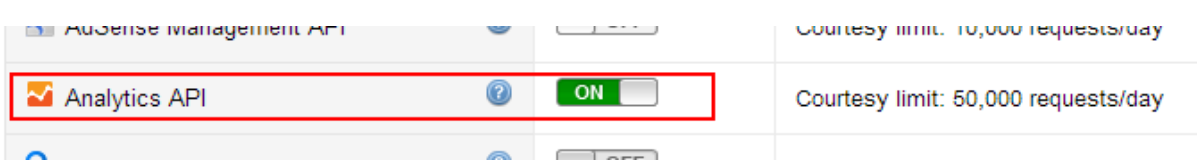

Næsta skref er að búa til "Oauth 2.0 client ID". Oauth gerir Lísu kleift að tengjast Google Analytics gögnunum þínum (með þínu leyfi) án þess að þú þurfir að gefa upp notandanafn þitt og lykilorð.

Smelltu á "API Access" og svo á "Create an Oauth 2.0 client ID ..."

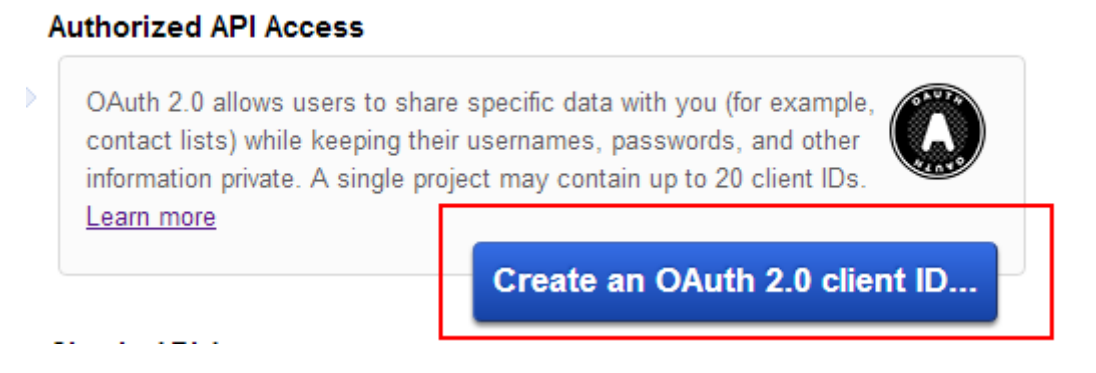

Upp kemur gluggi, settu "LiSA Live" sem "Product name" og smelltu á "Next".

Veldu "Web application" undir "Application type".

Smelltu á "more options" við "Your site or hostname". Í efri reitinn skaltu skrifa inn fulla slóð á vefinn þinn, að viðbættu "/lisa/controls/dashboard/googleanalytics/selectaccount.aspx". Ef vefurinn þinn er með SSL skírteini uppsett, láttu þá slóðina byrja á "https://" – annars bara á "http://".

Í neðri reitinn skrifarðu svo líka fulla slóð á vefinn þinn.

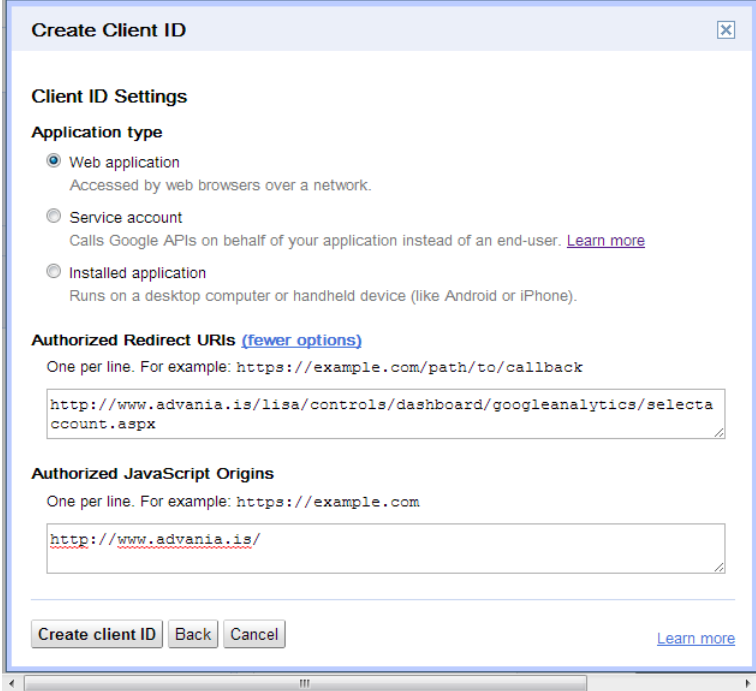

Smelltu svo á "Create client ID" og þá lokast glugginn.

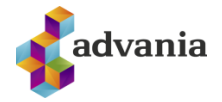

Nú ættir þú að vera komin(n) með þær upplýsingar sem þú þarft, en þær eru "ClientID", "Client secret" og "API key".

**Client ID for web applications** 

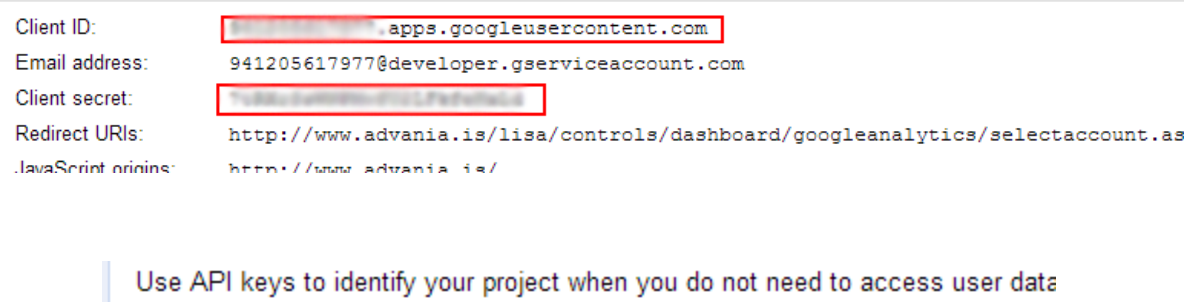

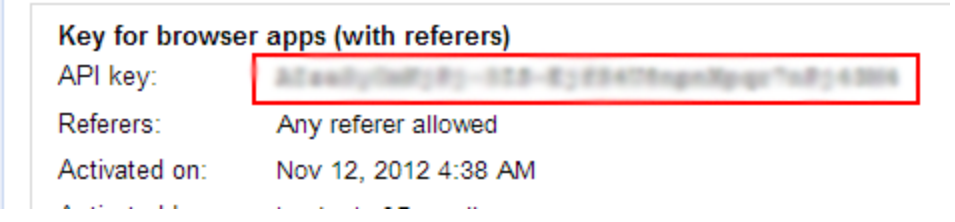

Hafðu þennan vafraglugga opinn og þessar upplýsingar við hendina – þú þarft að nota þær í næsta skrefi.

## **2 UPPSETNING Á GOOGLE ANALYTICS Í LISA LIVE**

Ræstu LiSA og skráðu þig inn. Farðu í "Kerfi -> Vefsvæði" (e. "System -> Websites") og tvísmelltu á það vefsvæði sem þú vilt virkja Google Analytics fyrir. ATH: Google Analytics tengingin er alltaf virkjuð per vefsvæði. Þannig getur ein uppsetning af LiSA sem er með fleiri en eitt vefsvæði tengst mismunandi Google Analytics reikningum, einn reikningur per vefsvæði.

Upp ætti að koma stillingagluggi fyrir vefsvæðið. Smelltu á "Google Analytics" flipann.

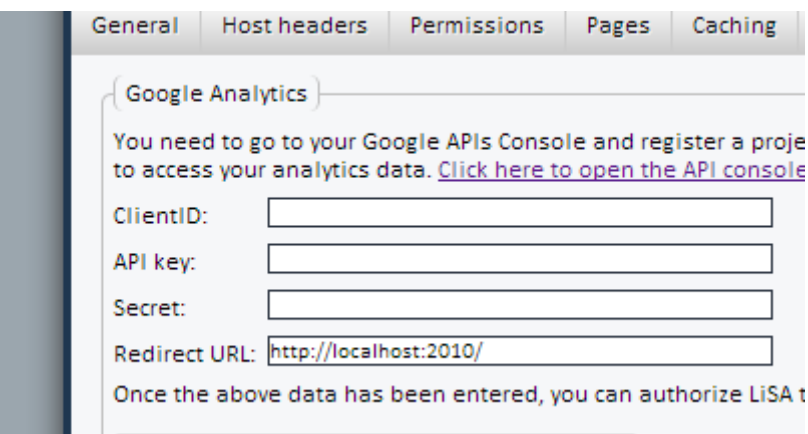

Þarna þarft þú að líma inn upplýsingarnar frá fyrra skrefi. Passaðu að engin auka bil eða þvíumlíkt fylgi með. "Redirect URL" skráist sjálfkrafa, staðfestu bara að það sé rétt slóð á vefinn þinn.

Smelltu svo á "Vista upplýsingar" og svo á "Virkja aðgang" (e. "Authorize access") – Upp kemur gluggi þar sem þér er tilkynnt að "LiSA Live" sé að biðja um heimild til að fá aðgang að Google Analytics gögnum þínum. Smelltu á "Allow access".

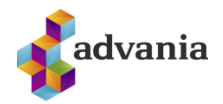

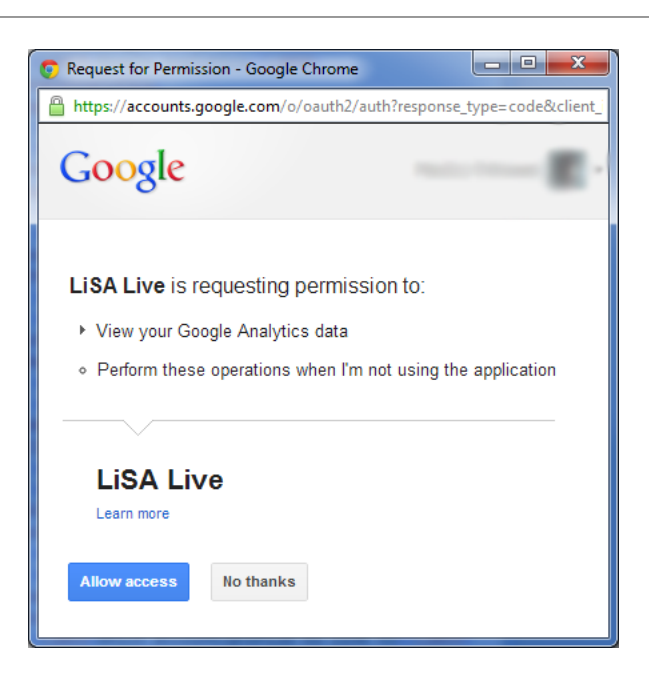

Ef allt hefur gengið eðlilega og verið rétt sett upp, þá ætti glugginn að endurhlaðast og eftirfarandi skjámynd að sjást:

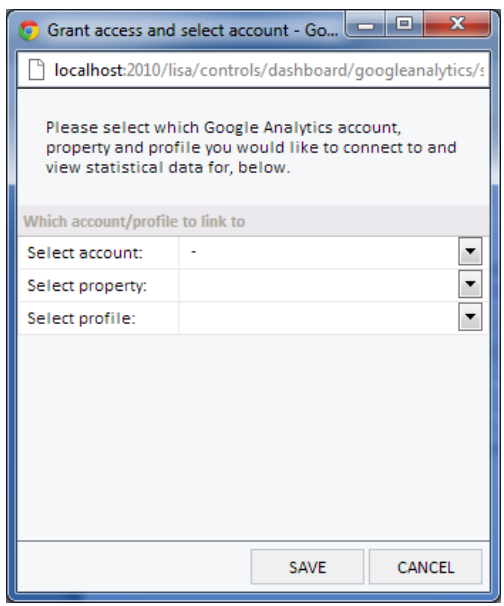

Þarna þarft þú að velja úr fellivalmyndunum hvaða "account", "property" og "profile" í þínum Google Analytics reikningi þú vilt tengja við vefsvæðið. Fyrst velurðu "Account", því næst "Property" og loks "Profile". Smelltu svo á "Save".

Lokaðu svo "Settings" glugganum með því að smella á "Í lagi" (e. "OK").

Uppsetningu ætti nú að vera lokið.